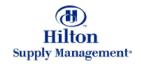

# Chapter 1 – General Conventions

Note: To advance from slide to slide press your **Page Down** key Or the right button on your mouse

## Topics

- Logging in
- Layout & Navigation
  - General Screen Layout
    - FrontPage
    - Logo Panel
    - Menu Panel
  - Entry Screens
- General Conventions / Data Entry
- Getting Help
- Inbox Management
- Personal Settings

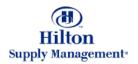

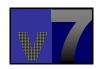

### v7 Overview > Login

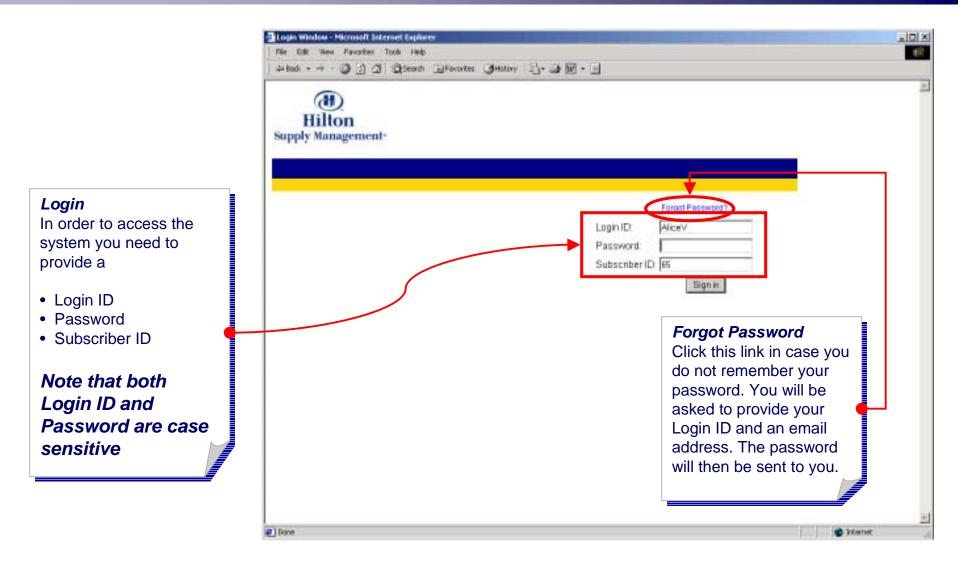

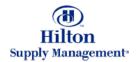

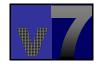

## v7 Overview > Login > Welcome Page

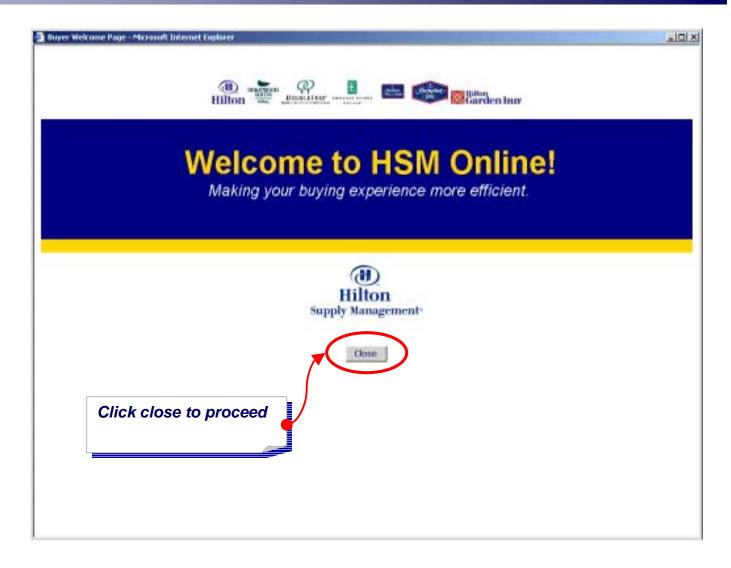

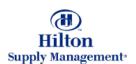

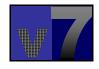

## v7 Overview > Layout & Navigation

#### The Logo Panel

Appears at the top of all application screens. It is used to display universal information and controls that should remain available to the user at all times

#### Menu Panel

Contains a menu tree that links to a variety of configuration and data entry screens

#### Front Page Tabs

Area where the day to day procurement routines are managed.

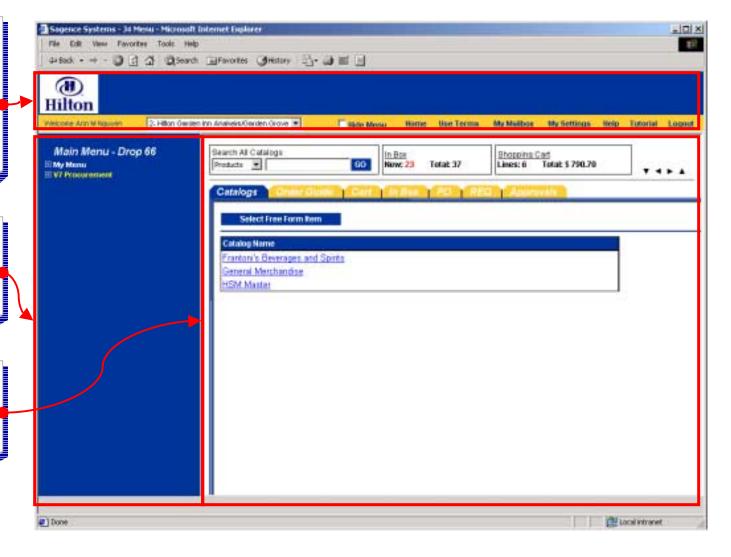

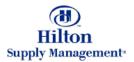

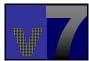

## v7 Overview > Layout & Navigation > Logo Panel

#### The Logo Panel

Appears at the top of all application screens. It is used to display universal information and controls that should remain available to the user at all times

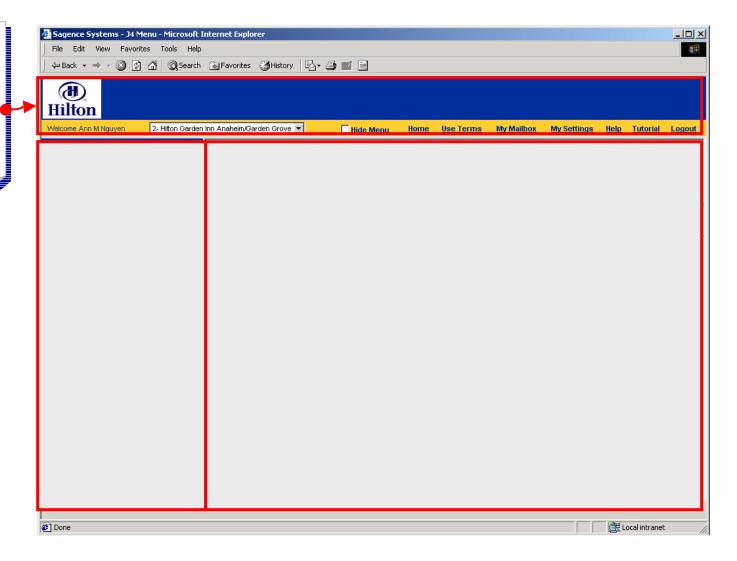

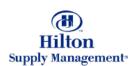

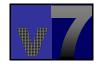

## v7 Overview > Layout & Navigation > Logo Panel

#### Home Logout **User Name** HSM Online Click to return to the Click to end the current The name of the user homepage displaying the 1.0 m = user session de Back + = currently logged into the catalog tab (H) system Hilton - Hilton Owrden inn Ansheim/Gorden Grove .\* My Settings Help Timodel Logost Hide Menu **Company List** Allowing a user to select the company for which he or she is conducting business during a given work session. **Hide Menu** Help Click to alternately show Click to launch a or hide the Menu Panel submenu containing the following options for accessing online help: My Settings • Help on This Screen Click to launch the My • Help on Help Settings entry screen. Help Search Format in which currency is displayed, the format in which dates are displayed, and define **Tutorial** general user preferences Click to launch Online such as password and internet 2 Done **Tutorials** user name, email addresses, etc.

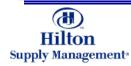

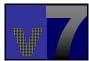

## v7 Overview > Layout & Navigation > FrontPage

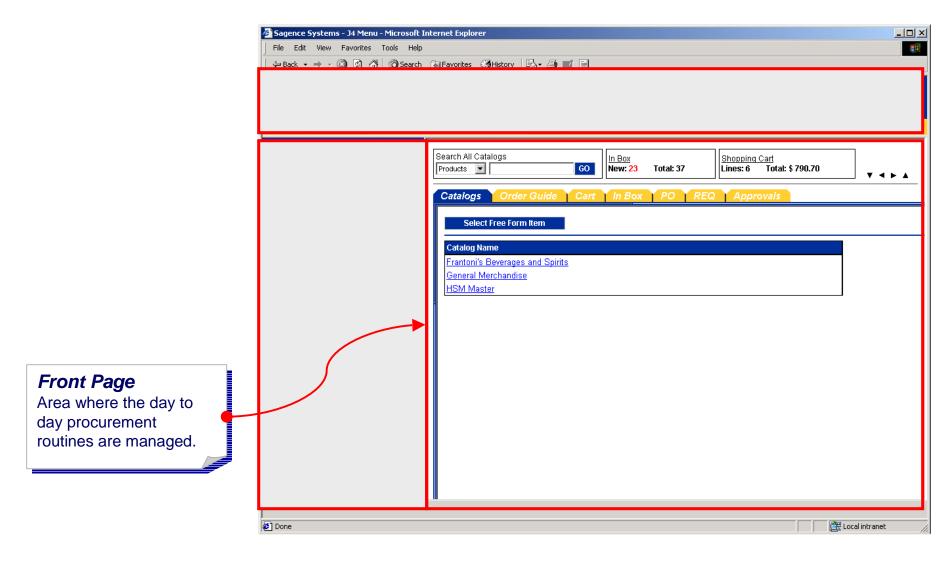

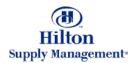

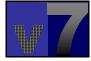

## v7 Overview > Layout & Navigation > FrontPage

#### Global Search Sagence Systems - J4 Menu - Microsoft Internet Explorer Select the search File Edit View Favorites Tools Help ← Back → → ✓ 🙆 🗗 🐴 🔯 Search 🛊 Favorites 😘 History 📳 → 🞒 🔟 🗐 category from the dropdown list. Enter the text corresponding to the selection and click Go to perform the search. The Search All Catalogs <u>In Box</u> New: 23 Total: 37 Shopping Cart search results will be Lines: 6 Total: \$ 790.70 Products 🔻 GO listed below. The search Order Guide | Cart | In Box | PO | REQ | Approvals options are: Products Select Free Form Item Categories Catalog Name Suppliers Frantoni's Beverages and Spirits General Merchandise HSM Master **InBox** Displays Number of new and total messages. (access your Inbox by clicking on the InBox Tab) **Shopping Cart Summary** Number of items (if any) and current value of your Done 🎒 赶 Local intranet shopping cart.

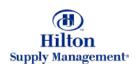

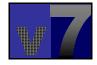

### v7 Overview > Layout & Navigation > FrontPage Tabs

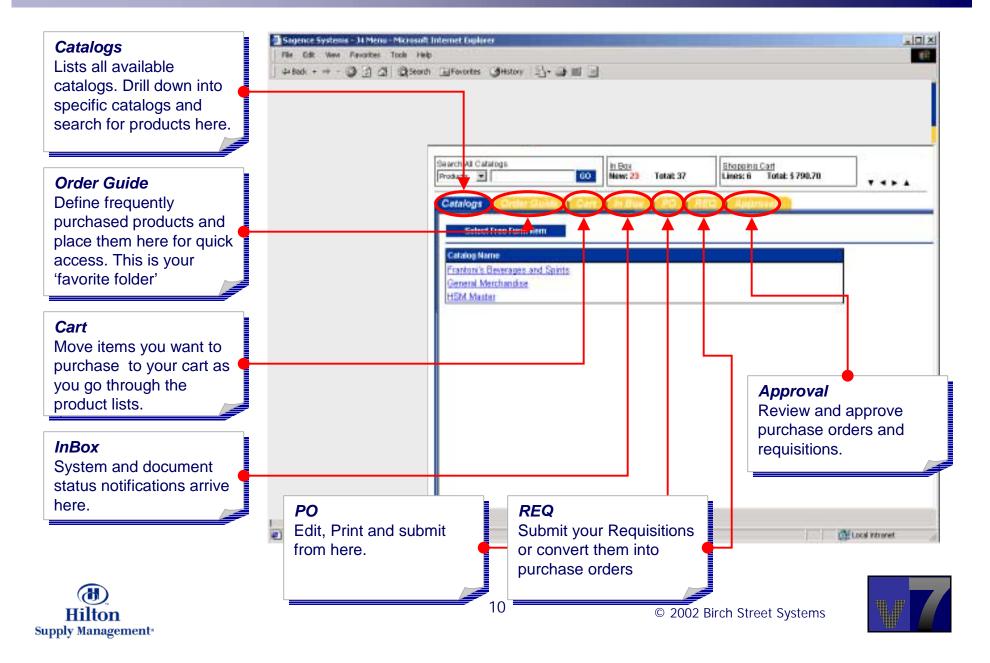

## v7 Overview > Layout & Navigation > Menu Panel

#### Menu Panel

Contains a menu tree that links to a variety of entry screens and configuration data.

Depending on the user privileges, the menu tree might differ.

By clicking on the '+' sign next to the menu header you can expand the menu.

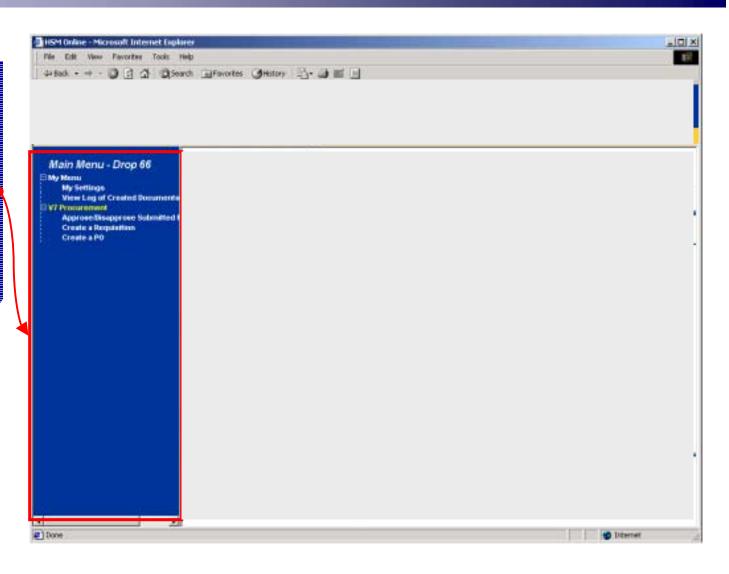

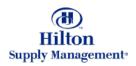

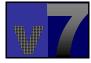

### v7 Overview > Layout & Navigation > Menu Panel

#### My Menu

- My Settings
   Opens a screen that
   let's you manage your
   user profile (explained
   later on)
- View Log
   Open a screen that
   shows all documents
   you have created.

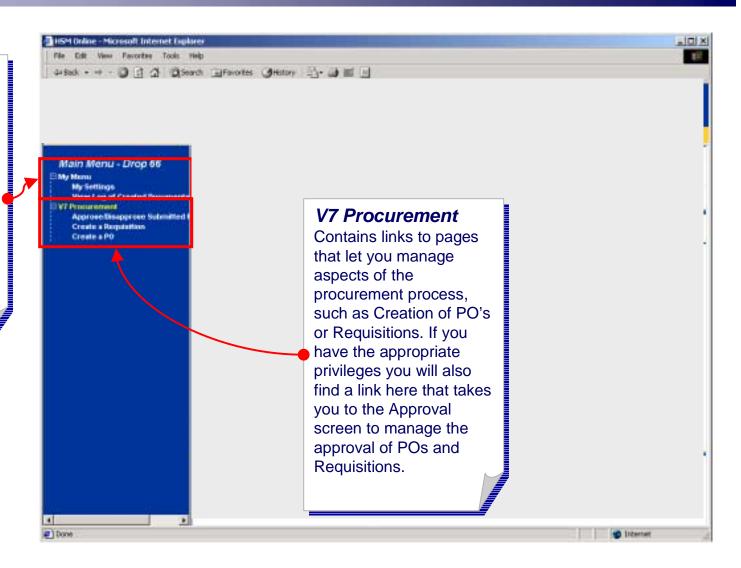

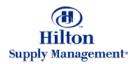

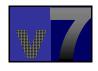

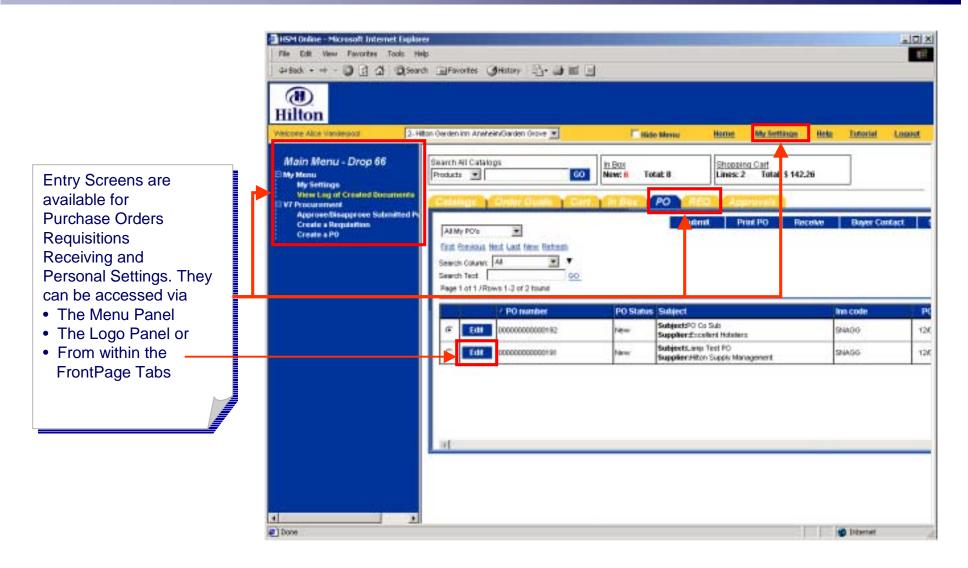

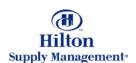

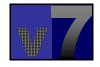

We will use the Purchase Order Entry Screen to illustrate the Layout

#### **Action Buttons**

Depending on the type of screen, choose from a variety of actions

#### **Data Entry Section**

Data is captured on a variety of screens divided in different Tabs

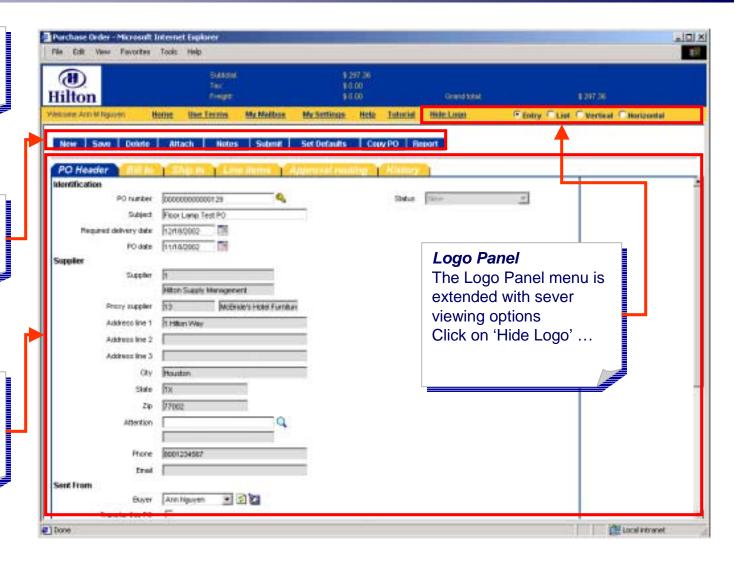

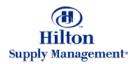

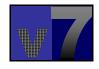

Note that the Logo Panel has been reduced to the Menu bar. Bring back the full logo by clicking the 'Show Logo' Link

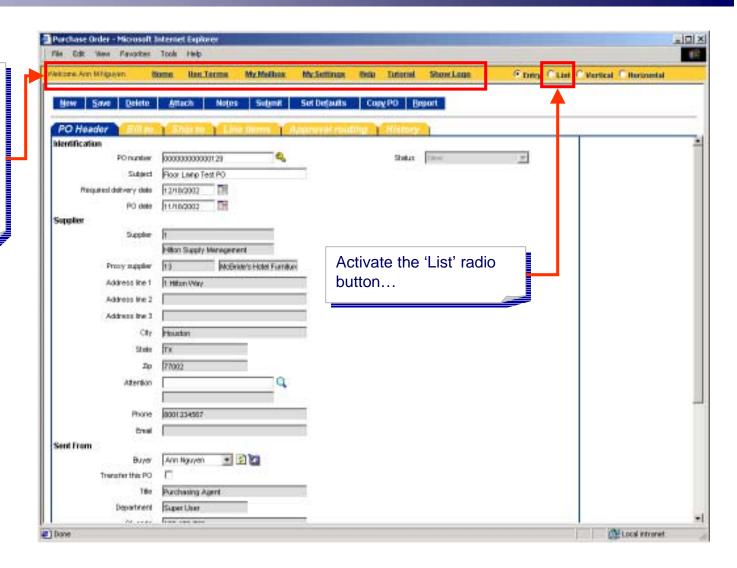

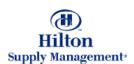

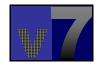

As opposed to a single record, the list view displays a table of all available records (Purchase Orders in this case) which can be filtered, searched and sorted (explained in the corresponding tutorials)

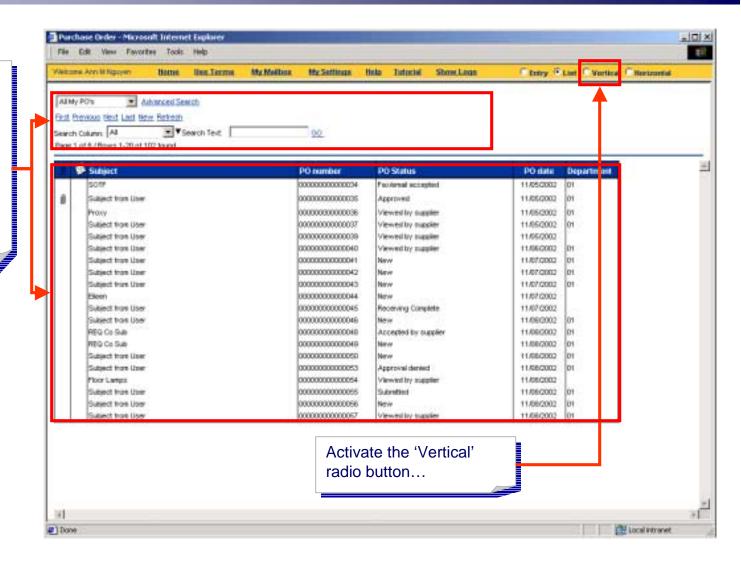

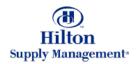

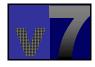

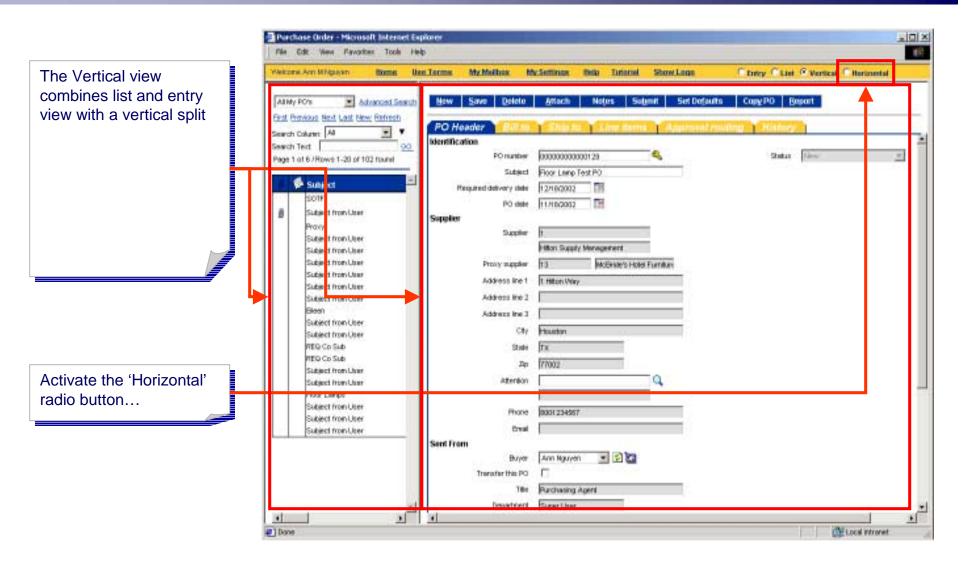

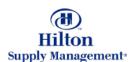

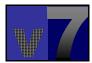

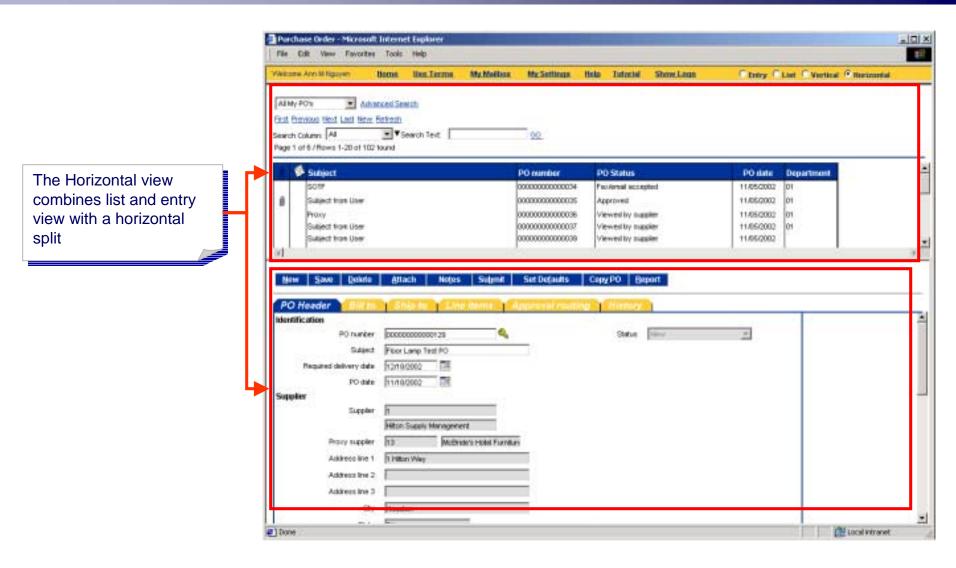

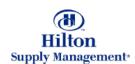

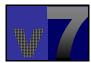

#### v7 Overview > Conventions and Data Entry > Fields

If you click on the exclamation mark icon a message will display that tells you why the data is invalid

#### **Date Shortcuts**

The following shortcuts can be used to type dates:

t Today

+# today + # days

+#m today + # months

+#y today + # years

Where # stands for any natural number.

#### Refresh

Click this button to refresh the list, e.g. when you expect an entry you just made to show up in the list.

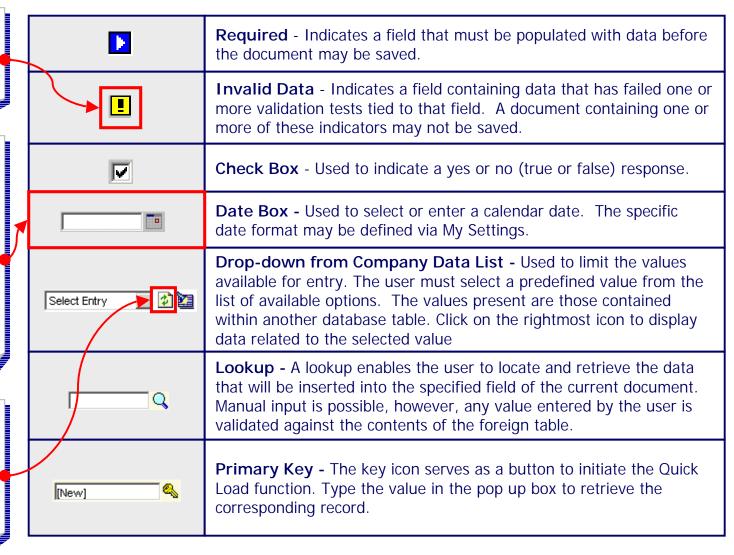

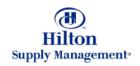

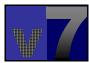

### v7 Overview > Getting Help

#### **Tutorial**

Links to classroom and online training material

#### Help Link

Content sensitive help will allow the user to receive help about the screen currently displayed.

The application is equipped with an extensive array of online help functionality

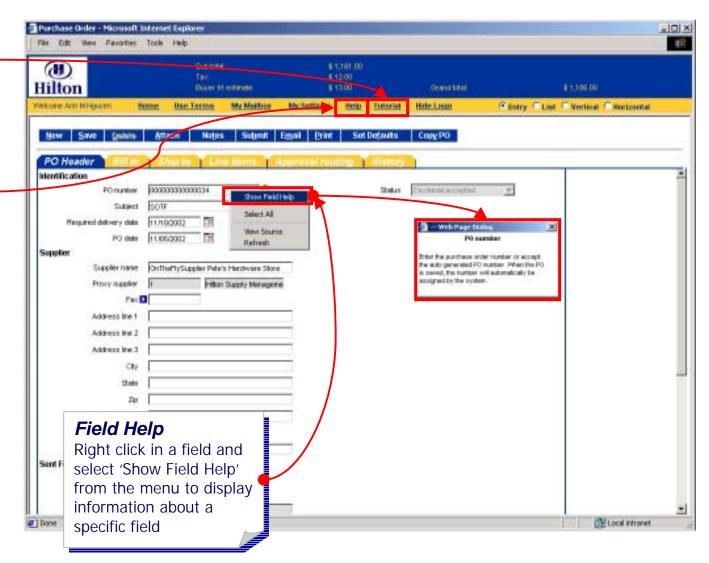

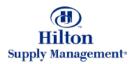

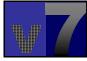

### v7 Overview > InBox Management

#### **InBox**

All notifications related to the system and document status can be viewed on the InBox screen.

#### Access via Tab

To access your InBox click on the corresponding Tab. This will launch the InBox in the FronPage view.

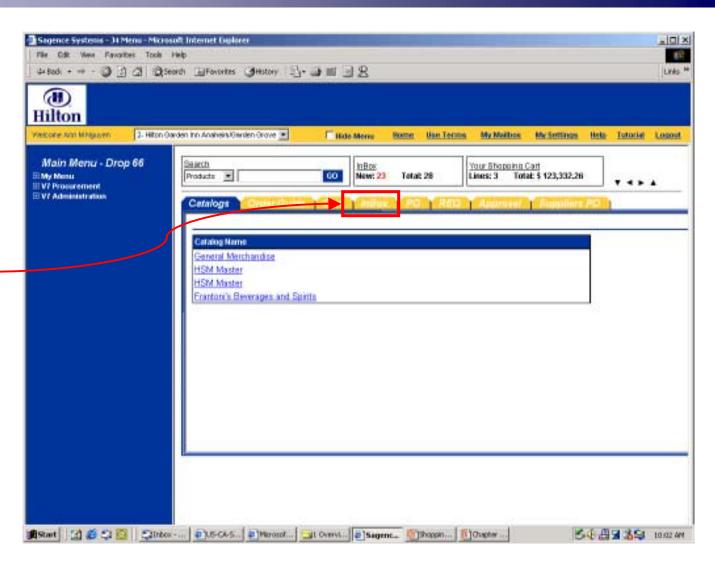

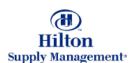

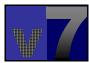

## v7 Overview > InBox Management

The Inbox Tab contains a table of all your messages.

#### **Filter**

Use the drop down list to filter your messages. These are your options:

- Unread
- Read
- Outbox
- Recycle Bin

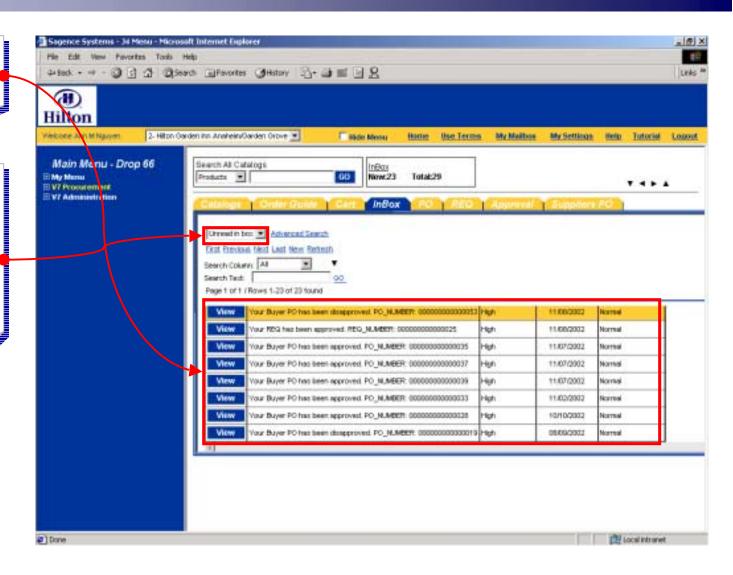

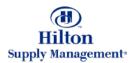

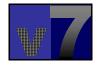

### v7 Overview > InBox Management

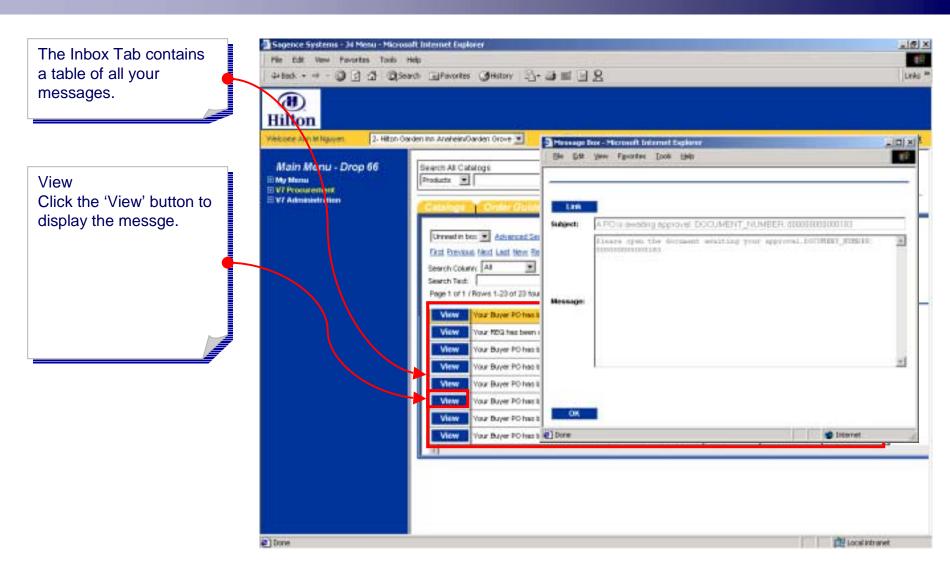

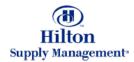

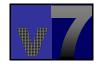

# v7 Overview > Personal Settings

#### **Personal Settings**

The My Settings section is used to maintain user related information such as username and password.

#### Access

To access your personal settings either click the link in the logo panel menu or in the menu panel. The my settings screen will launch in a new browser window.

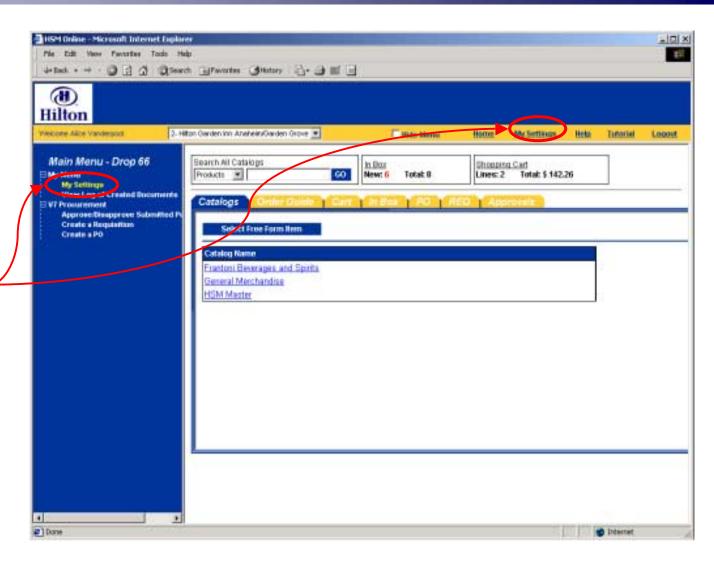

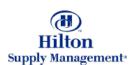

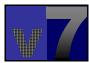

### v7 Overview > Personal Settings

#### Apply:

Click here to save your changes. You must click this button before you close the My Settings window for the changes to take effect.

#### **Print:**

Print a copy of your current settings.

#### **Exiting**

When you're done editing your personal settings, close the browser window to return to the prior screen

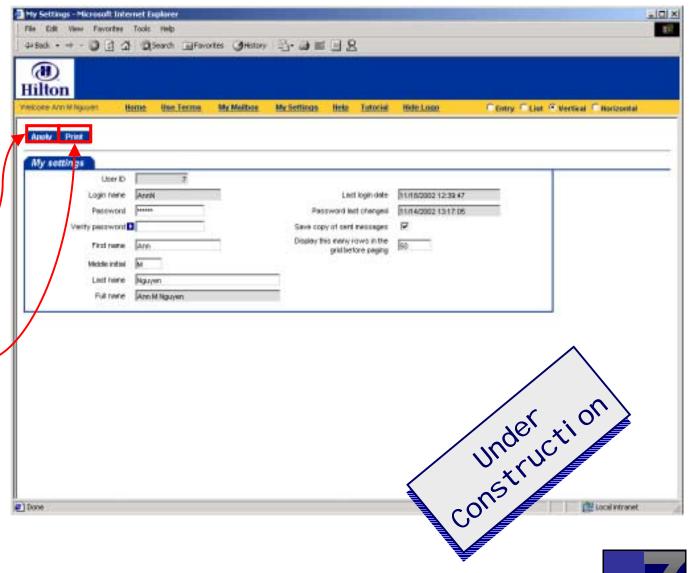

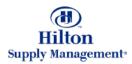